# **READ THIS FIRST**

## **Customer Release Notes**

## **Fiery Network Controller for DocuColor 3535, version 1.1**

This document contains information about the Fiery Network Controller for DocuColor 3535™ software version 1.1. For detailed information on new features and software modifications in this release, see the Fiery Network Controller for DocuColor 3535 *Customer User Addendum* for detailed updates.

Before using the Fiery Network Controller for DocuColor 3535 with version 1.1, make copies of the *Customer Release Notes* and the *Customer User Addendum,* and distribute them to all users.

**NOTE:** This document uses the term "Fiery" to refer to the Fiery Network Controller for DocuColor 3535.

Before printing to the Fiery®:

- Make sure system software version 1.1 is installed on the Fiery.
- Install user software onto client computers. For instructions, see the *User Software Installation Guide*.

**NOTE:** For proper removal of the Fiery printer drivers, use the Fiery Printer Delete Utility. For more information, see the *User Software Installation Guide*. To remove all other software, see the documentation that came with your operating system.

## **Software modifications**

DocuColor 3535 Network Controller version 1.1 software includes modifications for the following issue. For detailed information, see the Fiery Network Controller for DocuColor 3535 *Customer User Addendum* for version 1.1.

- Windows printing is enabled by default
- Two (2) User Software CDs included in the Media Pack
- Detailed information on scan workflow
- Detailed information on Black Detection

## **New features/functions**

DocuColor 3535 Network Controller version 1.1 software includes new features for the following issues. For information on Imageable Area sizes, see [page 2](#page-1-0). For information on SNMP Setup, see [page 4](#page-3-0). For information on all other new features in the following list, see the Fiery Network Controller for DocuColor 3535 *Customer User Addendum* for version 1.1.

- Mailbox/Job Template Utility for scan workflow
- New print options or modifications to print options
- Additional Output Profiles and Calibration Sets
- PCL Driver and PPD support for all Windows operating systems
- Fiery Remote Installer
- Support for Nordic languages (Danish, Finnish, Norwegian, and Swedish) for PostScript and PCL.

#### <span id="page-1-0"></span>**Increase in imageable area**

This feature increases the imageable area for all paper sizes. The expanded imageable area is automatically available when you select any of the paper sizes. You will notice a smaller margin on output compared to software version 1.0.

**NOTE:** Smaller imageable areas are attained for Microsoft Windows XP if Service Pack 1 is not used.

This feature is available after you load the new printer files on your Windows and/or Mac operating system. You can use the Installer WebTool to download the printer files.

For margins supported on all paper sizes, see the following tables for PostScript and PCL. Due to copier variation, margins are within +/- 0.5mm.

| PostScript page size      | Measured margins (mm) |               |       |            |
|---------------------------|-----------------------|---------------|-------|------------|
|                           | Left                  | <b>Bottom</b> | Right | <b>Top</b> |
| Letter/8.5x11 LEF         | 2.00                  | 2.00          | 4.00  | 2.00       |
| Let $R/8.5 \times 11$ SEF | 2.00                  | 2.00          | 4.00  | 4.00       |
| A4/A4 LEF                 | 2.00                  | 4.00          | 4.00  | 2.00       |
| A4R/A4 SEF                | 2.00                  | 2.00          | 3.00  | 4.00       |
| A3/A3 SEF                 | 2.00                  | 2.00          | 3.00  | 4.00       |
| B5/B5 LEF                 | 2.00                  | 2.00          | 4.00  | 2.00       |
| B5R/B5 SEF                | 2.00                  | 2.00          | 3.00  | 4.00       |
| B4R/B4 SEF                | 2.00                  | 2.00          | 2.00  | 5.00       |
| A5/A5 LEF                 | 2.00                  | 2.00          | 4.00  | 4.00       |
| A5R/A5 SEF                | 4.00                  | 2.00          | 2.00  | 4.00       |
| 8x10/8x10 LEF             | 2.00                  | 2.00          | 4.00  | 3.00       |
| 8×10R/8×10 SEF            | 2.00                  | 2.00          | 3.00  | 4.00       |
| Tabloid/11x17 SEF         | 3.00                  | 2.00          | 3.00  | 4.00       |
| TabloidExtra/12x18 SEF    | 2.00                  | 2.00          | 0.90  | 5.00       |
| Legal 13/8.5 x 13 SEF     | 2.00                  | 2.00          | 3.00  | 4.00       |
| Legal/8.5 x 14 SEF        | 2.00                  | 2.00          | 2.00  | 4.00       |
| Statement/5.5x8.5 LEF     | 2.00                  | 2.00          | 4.00  | 4.00       |
| StatementR/5.5x8.5 SEF    | 2.00                  | 2.00          | 2.00  | 4.00       |
| SEFSRA3/SRA3 SEF          | 8.50                  | 2.00          | 8.50  | 4.00       |

**NOTE:** PCL is in agreement with logical (HP Standard) pages.

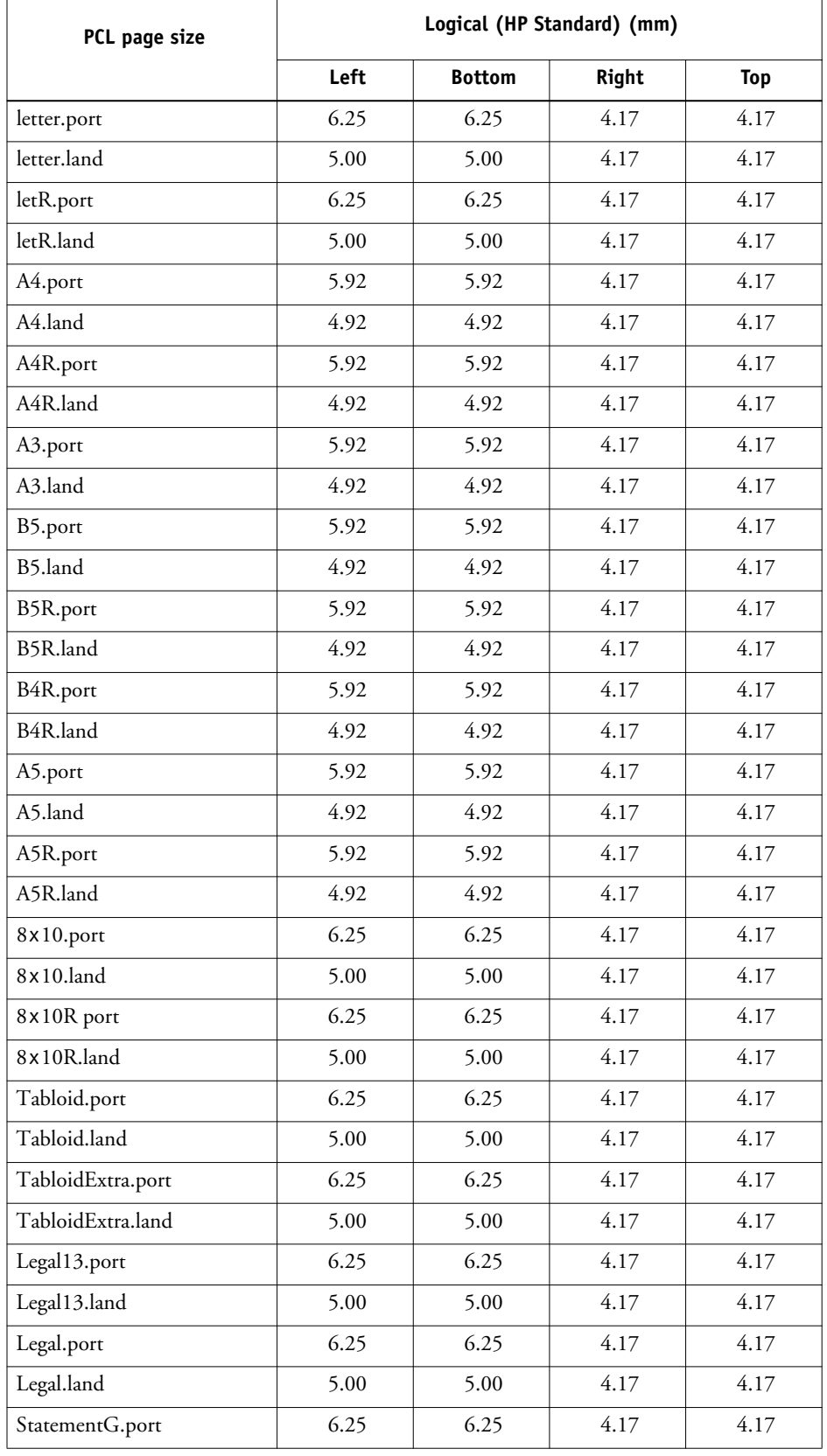

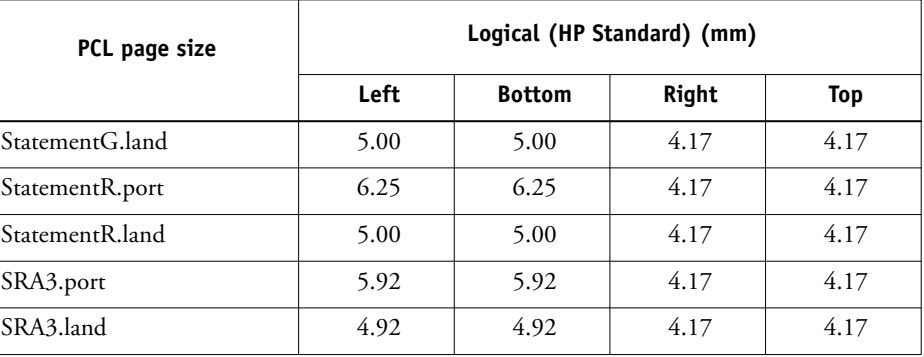

#### **SNMP Setup**

The Fiery supports SNMP (Simple Network Management Protocol), which manages complex networks. For a list of SNMP limitations, see ["SNMP limitations" on page 15.](#page-14-0)

#### <span id="page-3-0"></span>**TO ACCESS SNMP SETUP**

- **1. Start your Internet browser.**
- **2. Enter the IP address or DNS name of the Fiery.**

For this information, contact the operator or administrator.

- **3. Log onto the Fiery.**
- **4. When the Fiery home page appears, click More Setup, and then click the SNMP tab.**

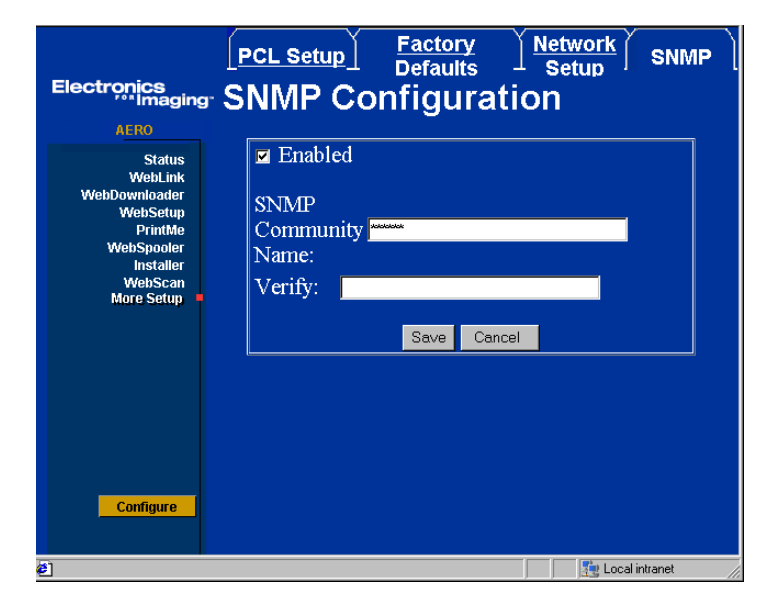

#### **5. Select Enabled.**

This option enables the SNMP communication over a TCP/IP or IPX connection. If you do not select Enable, this disables any access to remote Setup through Fiery WebSetup and Command WorkStation.

**NOTE:** You can choose to disable SNMP, but there are SNMP limitations. Before you choose to disable SNMP, see ["SNMP limitations" on page 15](#page-14-0).

#### **6. Enter an SNMP Community Name.**

This option allows you to change the SNMP Community Name ("public" by default) for read-and-write access. Enter up to 32 ASCII characters, including spaces, for the community name.

**NOTE:** If you change the community name or disable SNMP, WebSetup or the Fiery Auto Search will not work. Turn the DocuColor 3535 off, then on again, any time you make a change to the More Setup SNMP tab.

**7. Click Save.**

**NOTE:** To change settings in the SNMP tab, enter "Admin" as the User Name and the Administrator password in Command WorkStation as the Password.

## **Software updates**

DocuColor 3535 Network Controller version 1.1 software includes software updates for the following:

- Update file 1-8MEKD.ps
- Update file 1-8U29F.ps
- Update file 1-8T0ZZ.ps
- Update file 1-A055V.ps
- Custom PPD provided for QuarkXPress
- Auto Clear Server

Further detail on these software updates follows.

#### **Update file 1-8MEKD.ps**

This software patch fixes the following issues:

- 1-8KHW5—004-314 Fault, System crashes with Collate set to Off on Mac OS X.
- 1-8IYHP—004-371 Fault, Kernel Panic occurs when you restart printing after you empty the output tray.
- 1-8LEZT—004-341 Fault, System crashes with Collate set to Off on Mac OS X.

#### **Update file 1-8U29F.ps**

This software patch fixes the following issues:

- 1-8T4P1—When you cancel a print job because there is no paper in the Bypass Tray, the Fiery does not respond.
- 1-8S3QH—017-310 Unknown Fault Code, When you cancel a pending job with Command WorkStation while you are copying a large job you will receive a fault message.

#### **Update file 1-8T0ZZ.ps**

This software patch fixes the following issue:

• 016-387, Fault

#### **Update file 1-AO55V.ps**

This software patch fixes the following issue:

• 1-A25U5—Printing a QuarkXPress document causes the printer to issue an error message.

#### **Custom PPD provided for QuarkXPress**

The QuarkXPress Custom PPD fixes the following issues:

- 1-95T3L—When you print from QuarkXPress 5.0 SEF 11x17 (or any other paper size) and the duplex option is selected, the job is not printed duplex.
- 1-9K65H—Mac driver does not accept job changes.
- 1-9K7XD—11x17 Landscape does not duplex.
- 1-9JZAM—Cannot print to finisher from QuarkXPress.
- 1-9C5EQ—Cannot print to SRA3 paper.

All issues listed above apply only to QuarkXPress versions 4.x and 5.0. The upgrade to QuarkXPress 5.01 contains a fix for all these issues. QuarkXPress v5.01 can be used successfully with the PPD supplied on the User Software CD for the Fiery Network Controller for DocuColor 3535, version 1.0.

Use the Custom PPD provided for QuarkXPress with QuarkXPress 4.x and 5.0 only. Other applications on the same Mac OS computer should use the PPD on the User Software CD.

The updated PPD from this release does not allow the use of Custom Paper sizes in QuarkXPress 4.x or 5.0. To use Custom Paper sizes with QuarkXPress 4.x or 5.0, you must use the PPD on the User Software CD. The following procedure for instructing QuarkXPress to use the revised PPD enclosed with this release can also be used for instructing QuarkXPress to use the supplied PPD from the User Software CD.

#### **TO INSTALL THE REVISED PPD FOR QUARKXPRESS**

- **1. On a clean Mac OS 9 system, run the Mac OS 9 English AdobePS 8.7.2 Installer from the User Software CD.**
- **2. Restart the computer.**
- **3. Create a Desktop Printer through the usual process in the Chooser.**
- **4. Copy the PPD file "Xerox DocuColor3535 Quark PS" (included in this release) to System Folder:Extensions:Printer Descriptions.**

There are now two PPDs in this location: "Xerox DocuColor3535 PS" and "Xerox DocuColor3535 Quark PS."

- **5. Double-click the Desktop Printer that you just installed.**
- **6. Choose Printing > Change Setup.**
- **7. Change the PPD file to "Xerox DocuColor3535 Quark PS" and click OK.**
- **8. Open a QuarkXPress file.**
- **9. Choose Utilities > PPD Manager.**
- **10. Click Select and browse to System Folder:Extensions:Printer Descriptions.**
- **11. Click Update.**
- **12. Choose File>Print.**
- **13. In the Setup Tab, make sure that "Xerox DocuColor3535 Quark PS" is selected as the PPD.**
- **14. Click Printer >Printer Specific Options.**
- **15. Change settings to Duplex Option (Top-Top, Top-Bottom).**
- **16. Click Print.**

Settings are applied and output is correct.

## **Issues fixed in this release**

The following issues have been fixed in this release:

- B5 paper size
- Copies of FreeForm™ jobs do not display
- Template Description in Mailbox Setup
- QuarkXPress Separations do not work properly when you apply a tint
- CorelDRAW 9.0 cannot print properly on 11x17
- Copy Count in the printer driver
- Tray Alignment set for QuarkXPress jobs
- Process Black has yellow tint
- Landscape duplex jobs in QuarkXPress
- SRA3 size jobs from QuarkXPress
- Duplex printing with SEF paper sizes
- Jobs do not print with specified print options
- Top-Bottom duplex job does not print properly with FreeForm
- You cannot print separations with spot colors in PageMaker or QuarkXPress
- Gradient is not smooth when printing a duplex job
- Media types missing from Command WorkStation and the printer driver
- All pages are printed out in black when printing separations in QuarkXPress
- Errors received when accessing printer driver properties
- Restoring Fiery Server Software

Detailed descriptions of these issues follow.

#### **B5 paper size**

To print a job on B5 paper, select Tray 5 (Bypass Tray). Although this is a standard page size, it cannot be printed from the other trays. This issue has been fixed, and you can print a job on B5 paper size from other trays.

#### **Counting copies of FreeForm jobs**

The FreeForm tab does not display the number of copies in a FreeForm job. After the job has been printed, see the Job Log. This issue has been fixed, and the FreeForm tab displays the number of copies in a FreeForm job.

### **Template Description in Mailbox Setup**

When you select a template or destination mailbox, the Template Description button on the copier is not supported. It does not allow you to enter information about the template or mailbox. This issue has been fixed; the Template Description button on the copier is supported.

### **QuarkXPress Separations**

When you submit a QuarkXPress job to print as separations with a PANTONE color that is 10% tint, the separations print solid, not tinted. This issue has been fixed, and if indicated, the separations print as tints.

When you submit a job with a native designed QuarkXPress element, the plates will not separate with the proper densities. This issue has been fixed, and the plates separate with the proper densities.

### **CorelDRAW 9.0 cannot print properly on 11x17**

If you are printing a job on 11x17 size paper using CorelDRAW 9.0, the job will not print properly. This issue has been fixed, and CorelDRAW 9.0 prints 11x17 jobs properly.

### **Copy Count in the printer driver**

When you set the copy count in the Print Properties window, it will not reflect in the Fiery printer driver. This issue has been fixed, and the copy count in the Print Properties window should reflect the copy count in the Fiery printer driver.

### **Tray Alignment set for QuarkXPress jobs**

If Tray Alignment is set for an 11x17 QuarkXPress job, the tray will not center the job correctly. This issue has been fixed, and the tray aligns correctly.

### **Process black has yellow tint**

"Process black" or "registration black" has a yellow tint and appears on jobs and test prints from the Fiery. This issue has been fixed, and process black does not have a yellow tint.

### **Landscape duplex jobs in QuarkXPress**

You cannot print duplex landscape documents from QuarkXPress. This issue was fixed with the QuarkXPress Custom PPD, and you are able to duplex landscape jobs from QuarkXPress.

### **SRA3 size jobs from QuarkXPress**

When you print from QuarkXPress 5.0 or 4.11 on SRA3 paper size, the job may jam because QuarkXPress does not center the document correctly and places it too close to the edge of the SRA3 sheet. This issue was fixed with the QuarkXPress Custom PPD and you are able to print on SRA3 paper size.

### **Duplex printing with SEF paper sizes**

Printing duplex pages with SEF paper sizes from QuarkXPress 5.0 is not supported. This issue was fixed with the QuarkXPress Custom PPD and you are able to print duplex pages with SEF paper sizes.

#### **Jobs do not print with specified print options**

Jobs will not print with specified print options when printing from QuarkXPress on Mac OS 9 computers. To avoid this, use the LaserWriter 8.3.4 printer driver. This issue was fixed with the QuarkXPress Custom PPD and you are able to print with specified options on Mac OS 9 computers.

#### **Jobs do not print to the Finisher**

Jobs do not print to the Finisher from QuarkXPress. This issue was fixed with the QuarkXPress Custom PPD, and jobs print to the Finisher.

#### **Top-Bottom duplex does not print properly with FreeForm**

When you print top to bottom duplex, the second side of the job gets clipped. This issue was fixed and if you print top to bottom duplex, the job prints properly.

#### **Spot colors in PageMaker and QuarkXPress**

When you print separations with spot colors in PageMaker on Windows or Mac OS, you will receive an error message. This also occurs on QuarkXPress on Mac OS 9. This issue was fixed and separations with spot colors print correctly.

#### **Gradient is not smooth when printing a duplex job**

When you print a duplex job, on the second side of the paper, the gradient does not appear smooth. This issue was fixed and the gradient appears smooth.

### **Separations in QuarkXPress**

If you try to print a QuarkXPress file using separations, each page is printed in pure black. This issue was fixed, and the separations print correctly.

#### **Errors received when accessing the printer driver properties**

You may receive errors when you access the printer driver properties on Windows NT 4.0. This issue was fixed, and you can access the printer driver properties without any errors.

#### **Media types missing from Command WorkStation and the printer driver**

Not all media types are listed in the printer driver and Command WorkStation. This issue was fixed and all media types are shown in the printer driver and Command WorkStation.

#### **Restoring Fiery server software**

Use the following procedure to restore the server software portion of the system software. Use this procedure only if you are experiencing problems with the Fiery and have been advised by your service/support representative to restore the server software.

There have not been any changes to the Utilities associated with the DocuColor 3535 Network Controller version 1.1 update. Reload your DocuColor 3535 Network Controller software and print drivers.

The following utilities have not been changed:

- Command WorkStation (version 4.0.21)
- Fiery Remote Scan (version 5.2.0.7)
- Fiery Printer Delete Utility (version 1.05)
- Fiery Downloader™ (version 3.2.039 PC and version 3.2.040 for Mac OS)
- ColorWise Pro Tools™ (version 3.2.8)
- EFI Fiery Mail Port (version 1.0.012)
- Fiery Spooler™ for Mac only (version 4.6.18)

The following parts of the system are affected by the reinstallation of server software:

- **JOB LOG**—Restoring server software deletes the list of jobs in the Job Log and any jobs in the queues. Use Command WorkStation to save a current list of jobs (not the actual jobs) from the Job Log (see the *Job Management Guide*).
- **FONTS**—Restoring server software deletes all additional fonts installed on the Fiery. Resident fonts are restored during server software restoration.

To determine the additional fonts that were downloaded to the Fiery, print the font list before you restore server software and again after you complete the server software restoration. You must reinstall any fonts not listed after restoration.

- **CUSTOM SIMULATION AND OUTPUT PROFILES**—Custom simulation and custom output profiles saved on the Fiery are deleted when you restore server software. Save a copy of any custom profiles before you install software. For more information, see the *Color Guide*.
- **SCANS**—Save all scan templates. For more information, see the *Customer User Addendum*.

**NOTE:** This procedure does not reinstall the operating system portion of the system software.

#### **TO RESTORE THE SERVER SOFTWARE PORTION OF THE SYSTEM SOFTWARE**

**1. Print the Configuration page to record the current Setup configuration.** 

Settings revert to the factory configuration when server software is restored.

**2. Print the Font List.**

For instructions on printing the Font List, see the *Printing Guide*.

- **3. Insert the System Software CD into a Windows computer that can print to the Fiery and has Command WorkStation installed.**
- **4. Start Command WorkStation and connect to the Fiery.**

If you have problems, make sure Setup is configured properly.

- **5. Choose Import from the File menu, and then choose Job.**
- **6. Navigate to the location of the System Software CD and select the DC3535\_x\_x.ps file, where the "x\_x" represents the version number.**

For example, the name of the version 1.1 file is  $DC3535\_1\_1.$ ps.

**7. Click Add.**

#### **8. Choose either the Print queue or the Direct connection from the Logical Printer menu.**

If you are unable to choose the Print queue or Direct connection, make sure the connection is enabled in Setup. (To enable the Print queue or Direct connection, see "Printer Setup Options" in the *Configuration Guide*.)

#### **9. Click Import.**

Allow several minutes for the file to download. After the file is downloaded successfully, the Fiery prints a confirmation page.

**NOTE:** You can also download files using Fiery Downloader or Fiery WebDownloader. For more information about downloading files using these utilities, see the *Printing Guide*.

#### **10. Turn off the copier using the main power switch on the front. Wait 5 seconds, and then turn on the copier.**

Allow the copier to start up and display the Ready status on the Touch Screen. Do not press any buttons while the copier is starting up.

#### **11. Wait until the Start Page is printed from the copier.**

If the Start Page has not been printed, turn off the power and turn it on again. Allow the Start Page to be printed.

- **12. Remove the CD from the Windows computer.**
- **13. Configure Setup on the Fiery using the Configuration page that you printed earlier.**
- **14. Print a new Configuration page and verify that the version number in the Server Info section matches the version number of the file that you downloaded.**
- **15. Reinstall fonts or custom profiles.**

#### **TO UPGRADE THE PRINTER DRIVER SOFTWARE**

**1. Remove the current printer driver using the Fiery Delete Utility.**

For more information about using the Fiery Delete Utility, see the *User Software Installation Guide* that came with your DocuColor 3535 Network Controller version 1.0.

- **2. Start your Internet or intranet browser and enter the DNS name or IP address of the Fiery.**
- **3. Click Installer on the WebTools home page.**

#### **4. Under the name of your operating system, click Printer Files.**

A dialog box appears, prompting you to save the file to the location you choose.

For Windows computers, a dialog box appears, offering you the choice of running the program across the Internet or intranet or saving it to disk.

For Mac OS computers, a folder named Printer Driver is downloaded to the desktop in a BinHex-encoded, compressed format. If your Internet browser is equipped with an expander utility, such as StuffIt Expander, the folder decodes and decompresses automatically.

**5. For Windows computers, browse to the location where you want to save the Prntdrve.exe file and click Save.**

For Mac OS computers, if the Printer Driver folder was not automatically decoded and decompressed, start the utility that performs that function.

For more information about installing printer drivers, see the *User Software Installation Guide* that came with your DocuColor 3535 Network Controller version 1.0.

## **Issues in this release**

#### **Server Setup Setup**

You cannot assign the server the same name as the device name (DC3535). Utilities may not function properly.

#### **Color files for Nordic languages User Software CD**

The following color files are not included for the Nordic languages (Norwegian, Finnish, Swedish, and Danish):

#### **Win English Color Files**

- CMYK.PS
- PANTONE.PS
- RGB\_01.DOC
- RGB\_02.PPT
- Custom21.ps
- Custom34.ps
- Stand21.ps
- Stand34.ps

#### **Mac English Color Files**

- CMYK Color Reference.ps
- PANTONE Book.ps
- RGB page 01
- RGB page 02
- custom21.ps
- custom34.ps
- standard21.ps
- standard34.ps

#### **System**

#### **Restarting the Fiery**

After you receive a message to restart the Fiery (such as after calibrating or saving Setup changes), you must wait at least 60 seconds before turning off the copier.

#### **Factory defaults for non-English systems**

After you apply the Factory Defaults setting, the system reboots. However, the system language is English. To get the system to display the appropriate language, reboot again.

When you choose Factory Defaults for systems in any language (even English), all stored jobs, calibration, logs, and network settings are deleted.

#### **Maximum number of users for SMB**

The Fiery supports a total of eight simultaneous SMB connections, including the Direct connection, Print queue, and Hold queue.

#### **Windows 2000 and LPR availability**

When you perform a clean installation of Windows 2000 on a client computer, no LPR services are available by default. Your only option is to print through a standard TCP/IP port or use SMB printing. However, if you converted a Windows NT 4.0 computer to Windows 2000, LPR printing services are retained.

#### **Creating an SMB port in Windows 2000/XP**

To create an SMB port in Windows 2000/XP, you must first establish a connection to the Fiery by its IP address. Choose Start and select Run. At the prompt, enter "\\" followed by the Fiery IP address, and then click OK. After you make the connection, follow the instructions to create an SMB port on Windows 2000/XP.

#### **Banner Page on NetWare networks**

We recommend that you disable the NetWare banner page. Instead, configure the Fiery in Setup to use the Cover Page with each job.

#### **User name on Cover Page from Netware**

The Cover Page displays the complete NetWare context for the user name.

#### **Job status information**

When you make photocopies on the copier, information about the job is displayed. The same kinds of information, however, are not displayed while the Fiery is printing a job. To determine information about a job sent to the Fiery, print the Job Log, or view the job with the job management tools (Command WorkStation, Fiery Spooler, or Fiery WebSpooler™).

#### **Messages from the copier during shutdown**

Depending on whether the copier is in Power Save mode or not, you see a different message when you turn off the copier. If the copier is in Power Save mode, the message is "Please wait..." If the copier is not in Power Save mode, the message is "Power off, Please wait while the machine is shutting down." The two messages mean the same thing.

#### **Name of paper sizes displayed on the copier**

When you print a job on SRA3 paper, the copier displays the dimensions 17.7 x12.6" as the job is being printed, instead of the name "SRA3."

The page sizes  $11x17"$  and  $12x19"$  are displayed by the copier with the dimensions in reverse; 17 x11" and 19 x12", respectively.

#### **Paper handling by the copier**

Tray alignment is supported for Trays 1-4.

Fiery system pages (for example, the Job Log or Configuration page) are printed only to the Center Output Tray. The Cover Page, however, is printed to the same tray as the job that it is associated with.

When you select Auto for the tray, the copier takes paper from Tray 4. If Tray 4 is out of paper, the copier takes paper from the trays in the following order: Tray 3, Tray 2, and then Tray 1.

#### **Clear Server**

In Command Workstation, if you choose Clear Server from the Server menu, all jobs, including stored jobs, archived jobs, the e-mail log, and the job log, are deleted from the controller hard disk drive and memory.

After you perform Clear Server, the server software automatically reboots, and you must power cycle the copier (turn off and then turn on) using the power switch on the copier to resynchronize the copier with the Fiery. If you do not power cycle the copier, the Fiery is unable to print or scan.

On rare occasions, after you perform Clear Server, the copier displays the message "Switch the machine Off and then On. Fault #102-372." If this occurs, wait at least 60 seconds, turn off the copier, and then turn it back on again.

### **Date and time stamps for jobs**

The date and time associated with a job are the date and time recorded by the Fiery, not the copier. The following table describes the date and time stamps recorded by the Fiery.

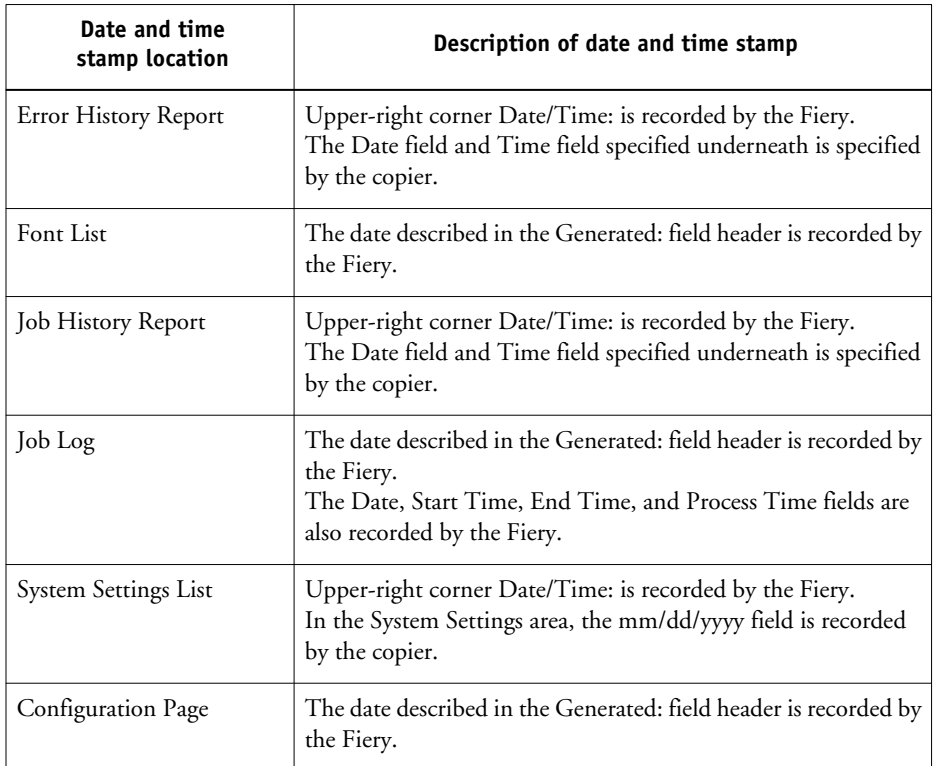

#### **Changing the time in WebSetup**

When you change the time and date using the IOT (Image Output Terminal) tools mode, the time stays the same in the header of reports such as the Job Log and Configuration Page. Change the time using Fiery WebSetup.

#### **Member Printing**

If Member Printing is enabled, you cannot download files from Fiery Downloader, WebDownloader, or Command WorkStation. If Member Printing is enabled, do one of the following:

- Print directly from the application in which the file was created.
- Download the file to the Hold queue, change the owner information for the job with Command WorkStation, and send the job to print.

### **After installing or upgrading software**

After upgrading or reinstalling your software, if the Fiery does not reboot immediately, reboot again.

#### **Start Page**

After you install system software, you may notice that the first start page may not be completely translated in the specific language. Reboot the copier a second time and the start page is completely translated.

#### <span id="page-14-0"></span>**SNMP limitations**

If you change the community name or disable SNMP, WebSetup does not work. Power off and on the device when you make a change to the SNMP tab in More Setup.

If you disable SNMP, the automatic search for the Fiery feature in Command WorkStation, which is based on SNMP, does not work.

If you disable SNMP, the following features are affected:

- Two-Way communication
- All Fiery applications that search for Fiery controllers using SNMP (Command WorkStation, Fiery Remote Scan, and Fiery Downloader)
- Xerox CenterWare
- Xerox MIBs

#### **Login Window for SNMP**

After you change and save the community name, a Login window appears. To validate the changes, enter "Admin" as the User Name and the Administrator password in Command WorkStation as the Password.

### **Disabling the queues**

If you disable all the queues (Direct, Hold, Print) you cannot access the Fiery remotely. If you disable all the queues, WebSetup does not work, and you cannot reenable the queues. If this happens, reinstall the system software.

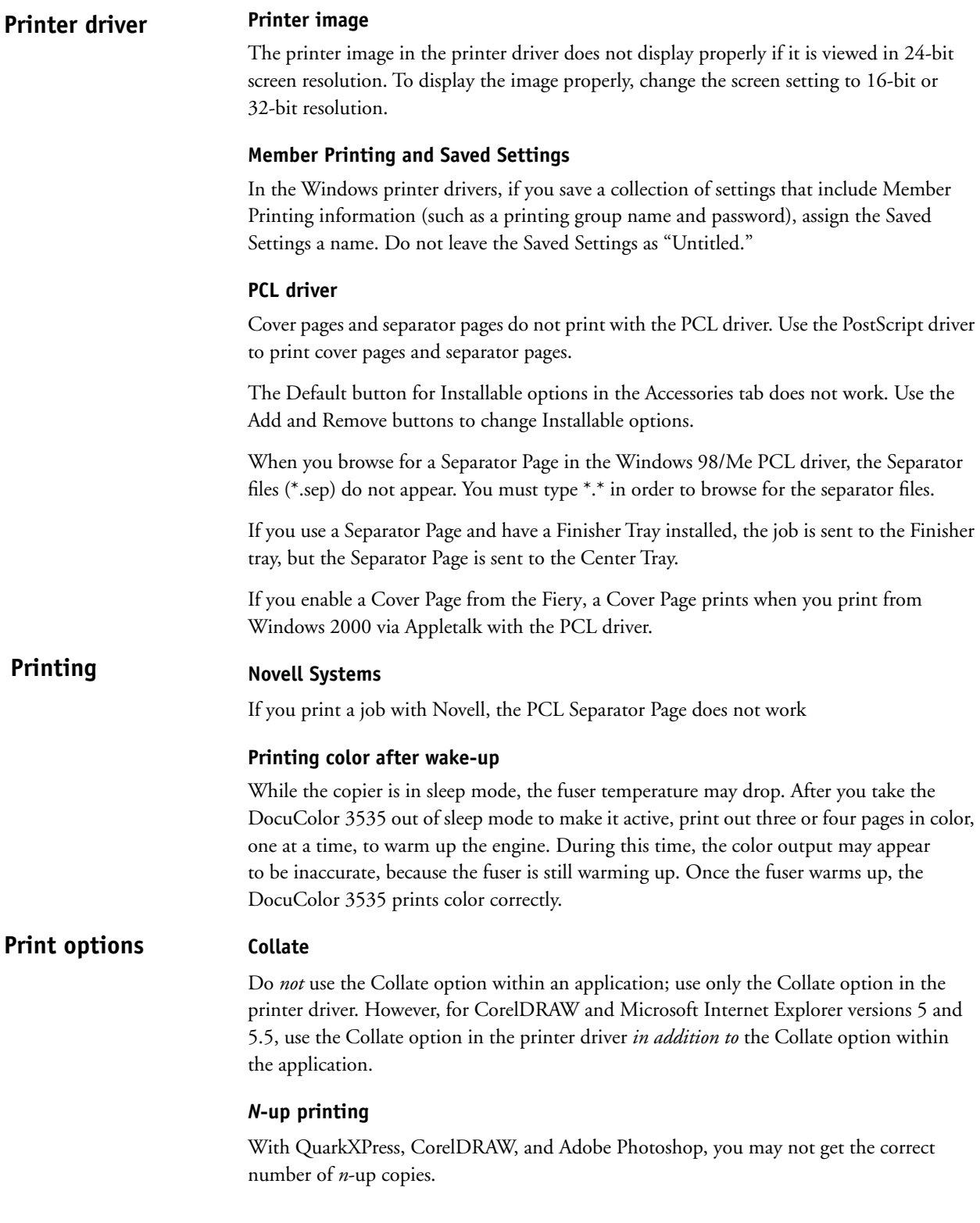

#### **Paper size**

When you send a job from an application that allows you to specify paper size in the Print dialog box (such as Microsoft Word), select the same paper size in both the application's Page Setup dialog box and the printer's Properties dialog box.

Before printing your job, verify that the paper size selection in Document Setup and Page Setup are the same. This will resolve problems with the printed output, such as image clipping and unintentional scaling.

#### **Supported paper sizes**

The supported paper sizes are 8 x10 SEF, 8 x10 LEF, 8.5x11 LEF, 8.5x11 SEF, A4 LEF, A4 SEF, A3 SEF, B5 LEF, B5 SEF, B4 SEF, A5 LEF, A5 SEF, 11x17 SEF, 12 x18 SEF, 8.5x13 SEF, 8.5x14 SEF, 5.5 x8.5 LEF, 5.5 x 8.5 SEF, SRA3 SEF, and PostScript Custom Page Size.

In the printer driver and Page Setup dialog box of Microsoft Office applications, select only these paper sizes.

#### **Duplicate paper sizes**

In the Windows NT 4.0, Windows 2000, and Windows XP printer drivers, there are duplicate paper sizes (LTR, Legal, Tabloid, A4, A3, and Statement). These duplicates occur in the list of paper sizes after the listing for "PostScript Custom Page Size." Do not choose the duplicate sizes that occur after "PostScript Custom Page Size."

#### **Page Range**

You cannot access the Page Range option from the printer driver. Use the application page range option or change the setting for this option from Command WorkStation, Fiery Spooler, or Fiery WebSpooler.

#### **Custom Page Size**

When you specify a custom page size in the printer driver for Windows 95/98, make sure the custom size matches the page size specified in your application. If the page sizes do not match, the custom page size may not print correctly.

**NOTE:** Custom Page sizes do not print with duplex jobs or if any of the Finishing options are set for the job.

#### **Reverse order printing**

Reverse order printing is not supported.

#### **Tray 5 (Bypass Tray)**

If you print a job with Auto Select as the paper source, the copier uses any of the Trays 1- 4. This does not include Tray 5, which is the Bypass Tray.

#### **Watermarks, Negative Image, and Print Page Borders**

The Watermarks, Negative Image, and Print Page Borders features are not available in the Windows NT 4.0, Windows XP, or Windows 2000 PostScript and PCL printer drivers.

These features are located under Page Setup for Mac OS 9.1 and Mac OS X Classic mode.

#### **Mirror option**

In Windows 9x printer drivers, selecting the Mirror check box updates the small icon to the left of the Orientation setting, but not the full-page icon in the lower-right corner of the printer driver. The printed result, however, is correct.

#### **Entering IP addresses**

In the printer Properties dialog box, pressing Enter after entering an IP address closes the dialog box. Press Tab or use the mouse to move between fields and fill in all options before you press Enter or click OK.

### **Cover Page does not display Notes or Instructions from Mac OS 9**

The information that you enter in Notes and Instructions is not printed on the Cover Page.

#### **Screen Switching**

If you set Screen Switching on, halftoned text may appear to have a different angle and frequency than the images and graphics within the job. To avoid this, set Screen Switching off before printing, to print all text, graphics, and images in a lower frequency screen.

#### **Powerform Simulation**

Even if you set the Powerform Simulation feature to On, it does not reduce the processing time for a PowerPoint print job.

#### **SMTP services E-mail Printing**

You must enable SMTP services on your network's e-mail server.

#### **Member Printing**

E-mail Printing is not supported with Member Printing enabled.

#### **Supported file attachments**

The supported file attachments for E-mail Printing are PostScript, PRN (Windows printer file), PDF (version 1.3), and TIFF (version 6).

#### **E-mail account password**

E-mail printing does not work if the Fiery e-mail account does not have a password. To receive e-mail print jobs, you must set a password for the e-mail account that the Fiery is configured to use.

#### **JPEG and Microsoft Office Documents**

JPEG and Microsoft Office documents are not supported as printable attachments sent to the Fiery.

#### **Body text**

The body text of an e-mail sent to the Fiery is not printed; only supported attachments are printed.

#### **TIFF documents**

When you send a TIFF document to the Fiery as an e-mail attachment, no cover page is printed.

#### **Downloading fonts**

Before downloading fonts, clear the Member Printing option.

## **Command WorkStation**

**Fonts**

## **Job Size**

Command WorkStation displays job size in kilobytes, regardless of the size of the file. Other tools may show job size in megabytes or kilobytes.

### **Job Log**

With some odd-number duplex jobs that contain mixed page sizes, blank pages are counted as black-and-white printed pages.

Save and clear the Job Log regularly. After the Job Log accumulates a large number of entries (approximately 16,000 jobs), the Fiery stops responding when you start Command WorkStation.

### **Activity Monitor**

When you print more than one copy of a job, the Activity Monitor reports that Copy 2 is printing, and then Copy 2, Copy 3, Copy 4, and so on. Although the Activity Monitor does not start counting with Copy 1, the correct number of copies prints.

### **Imposed job cannot be saved if Hold queue is disabled**

To use the imposition, preview, and rerouting features from Command WorkStation, you must enable the Hold queue.

#### **Available memory**

The General Info section displays the amount of memory available for Command WorkStation and other Fiery software, whereas the Configuration page displays the amount of memory available for Command WorkStation, other Fiery software, and the Fiery system software.

The "Memory 100%" displayed in the upper-right corner of the copier display is the copier memory. The memory bar in Command WorkStation is the Fiery memory.

### **Paper Tray Alignment**

When you select Tray 3, Tray 4, Tray 3 (High Capacity), or Tray 4 (High Capacity) in the Paper Tray Alignment dialog box, 8.5 x11 LEF, A4 LEF, and B5 LEF are listed twice in the Media menu. Select any of the duplicate page sizes and the paper aligns correctly.

#### **Combine Separations**

If you send a job with Combine Separations set to On, you may see an error message in Command WorkStation. To avoid the error message, set Combine Separations to Printer's default or Off, or send a Separations job.

#### **Auto Clear Server**

You must enable both Auto Print Job Log After 55 Jobs and Auto Clear Job Log After 55 Jobs for them to function properly. Disabling either one of them results in both features not functioning.

#### **Selecting FreeForm masters at print time FreeForm**

You can create or use FreeForm masters numbered 1 through 10 in the printer driver. The *Job Management Guide* incorrectly states that masters 1-15 can be used.

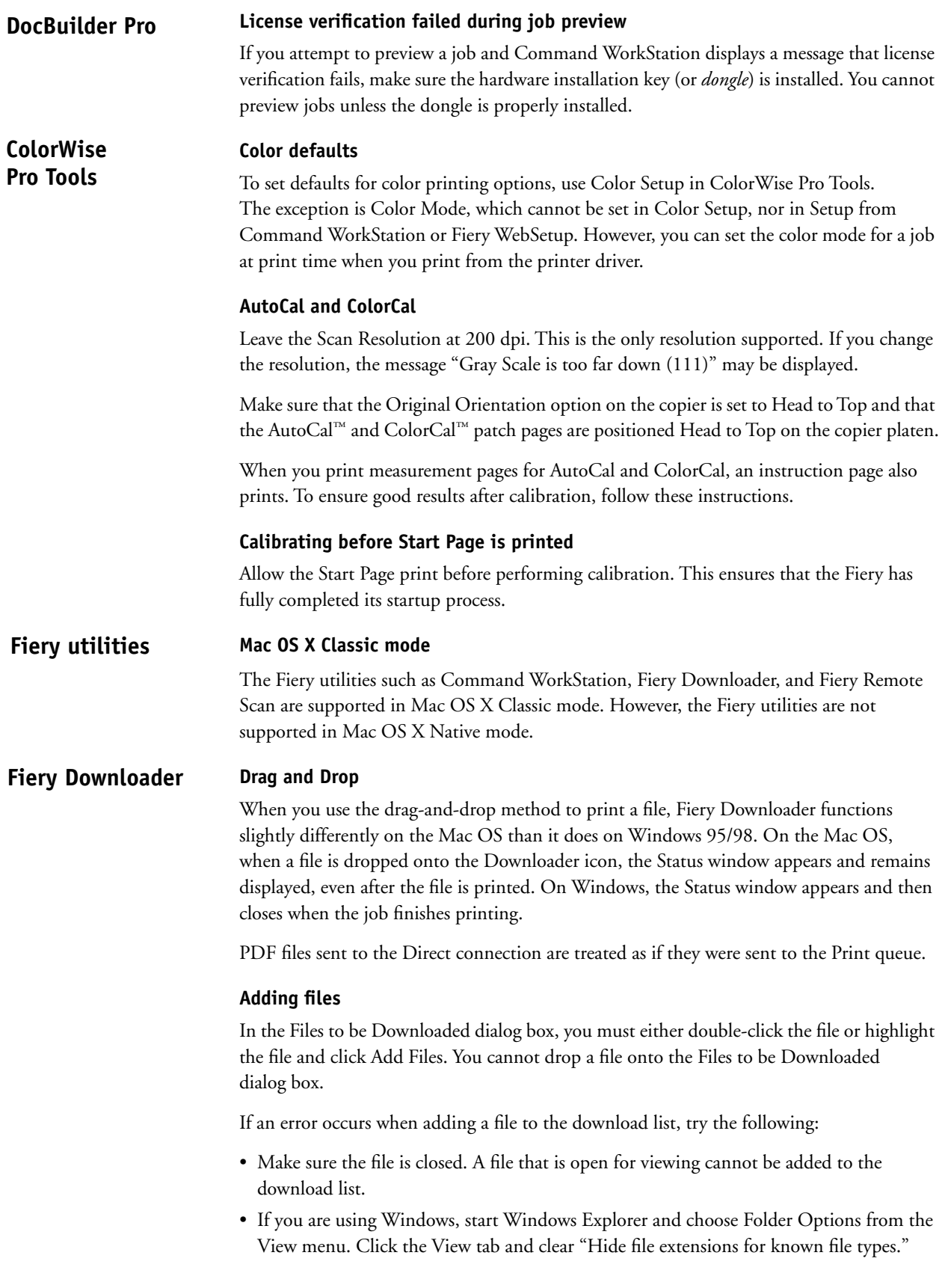

#### **File formats**

Fiery Downloader supports only EPS, PDF (version 1.3), or PS formats for printing to the Fiery.

#### **Downloading PDF files with mixed page sizes or orientations**

When you download PDF files that contain more than one page size or orientation, the file may not print correctly. To print the file, open it in Adobe Acrobat and print using the printer driver.

#### **Downloading EPS files**

You must select Show EPS Files to download EPS files.

#### **Downloading 16-bit TIFF Files**

Fiery Downloader is unable to download 16-bit TIFF files to the Fiery.

#### **TWAIN acquire locks on mixed page size jobs Fiery Remote Scan**

The Fiery Remote ScanTWAIN plug-in does not support transferring mixed original size scan jobs to applications such as Photoshop. However, the Fiery Remote Scan stand-alone application does support retrieving mixed scan jobs from mailboxes and distributing these jobs through e-mail or saving them to a local hard disk drive.

#### **Supported applications**

The following applications support the TWAIN plug-in: Adobe Photoshop versions 5.5 and 6.0 for Mac OS and Windows; and Adobe Acrobat versions 4.05 and 5.0 for Mac OS and Windows.

#### **JPEG format**

You cannot save black-and-white scanned documents as JPEG files.

#### **Initiating a scan job**

Initiating a scan job remotely is not supported. You can, however, retrieve and distribute scan jobs. To initiate a scan, you must use the Local User Interface on the copier. For more information on scanning workflow, see the *Customer User Addendum*.

#### **Scanning or copying a job with the Local User Interface**

When you scan or copy a document using the Local User Interface and choose Auto Enlarge or Variable, the image fails to enlarge correctly, and the bleed area decreases on the edges of the paper.

#### **Custom Install for Brazilian Portugeuse**

Custom Install for Fiery Remote Scan is in English for Brazilian Portugeuse.

#### **Exiting WebTools Fiery WebTools**

Closing the window for an individual WebTool does not exit the browser. To exit WebTools completely, close the WebTools window and your browser.

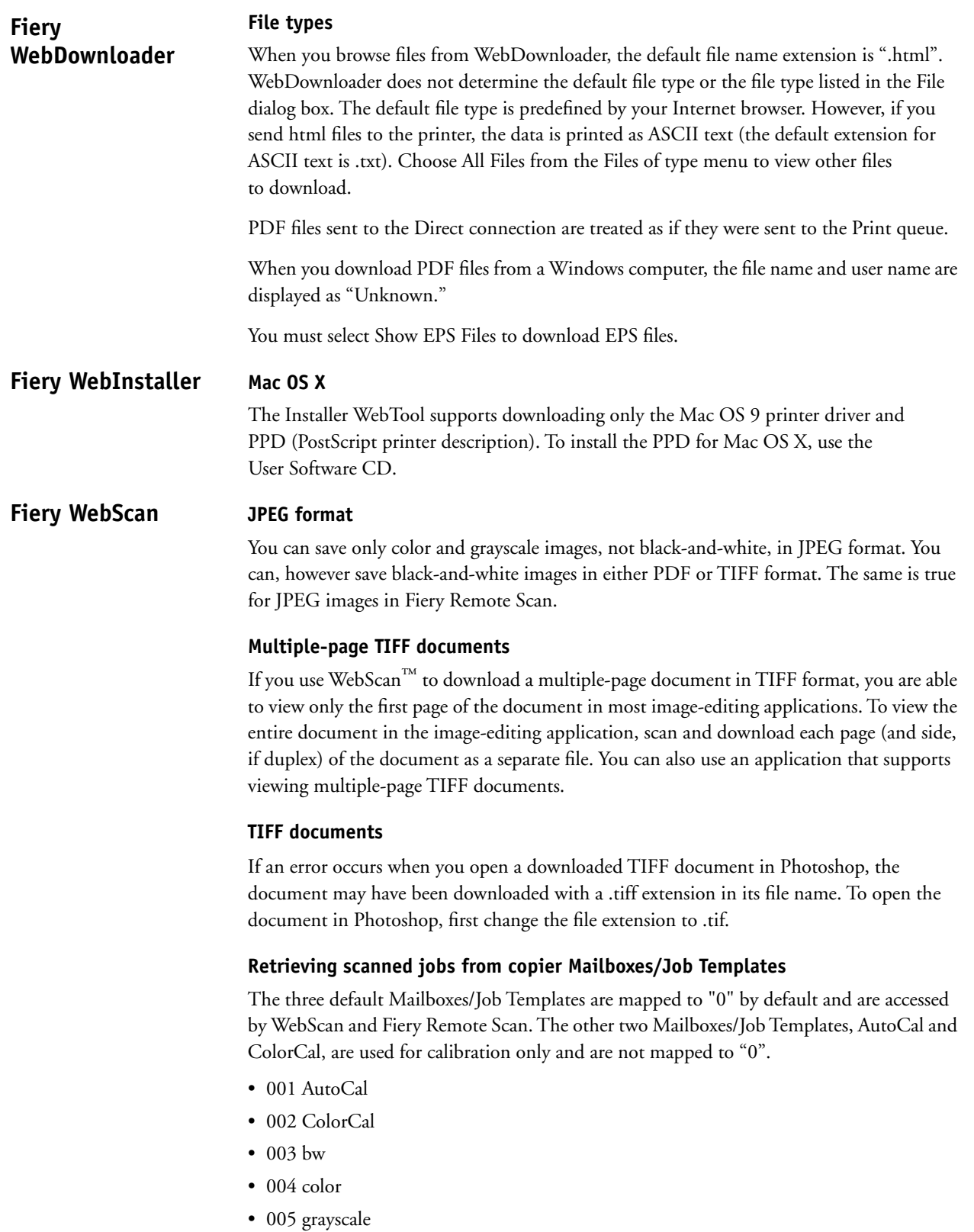

Access all other user-defined Mailboxes/Job Templates by selecting the Mailbox/Job Template name in WebScan or Fiery Remote Scan, not the number associated with the Mailbox/Job Template on the Local User Interface.

The Mailbox/Job Template name is case sensitive. You must use the exact name in Webscan or Fiery Remote Scan to upload your file.

#### **Mailbox name or number same as Job Template**

When you retrieve a scanned job with Fiery WebScan, the Mailbox name or number that you enter is the same as what the copier refers to as Job Template. These are two terms for the same item.

#### **Cannot change Mailbox/Job Template Name in Edit Mode**

When you select Edit mode for an existing Mailbox/Job Template on the copier, you cannot change the name of the Mailbox/Job Template, but you can change any of the Mailbox/Job Template settings, such as Color Mode or Scan Size.

#### **Deleting files**

To delete more than one file at a time, hold down the Ctrl key while you select the files.

#### **JPEG files**

When you save black-and-white scans as JPEG files, an error message appears. Save black-and-white files as TIFF files.

**Accessing WebSetup Fiery WebSetup**

> If you are unable to access WebSetup by entering the DNS name of the Fiery in Internet Explorer, perform the following steps:

#### **1. Start WebSetup by entering the IP address of the Fiery in Internet Explorer.**

The Accessing WebSetup window appears, displaying instructions for configuring Internet Explorer.

- **2. Follow the instructions displayed in the window. If the Java Custom Settings button is not visible, scroll to the Microsoft VM area of the Custom Level dialog box, and select Custom under Java Permissions.**
- **3. Repeat the instructions, but select the Local Intranet zone, instead of Internet. Configure the Local Intranet options using the same settings that were used for the Internet zone.**

#### **Reboot Server**

Selecting Reboot Server from Command WorkStation may cause the Fiery to stop responding.

#### **FTP Proxy Setup**

To use the FTP Proxy service, you must first enable FTP Services.

#### **Printing from Tray 5 (Bypass Tray) by default**

To set a default for jobs to use the Bypass Tray, specify the tray at print time in the printer driver. There is no Setup option by which the administrator can set a default.

#### **WINS Address**

The WINS Address does not appear in WebSetup in DHCP mode when you configure Network Setup. Print a Configuration page to see the WINS address.

#### **Printing Groups**

Fiery WebSetup allows you only to enable or disable the use of Printing Groups. To define the actual groups, use Command WorkStation.

**Mac OS computers Fiery WebSpooler**

> If you are unable to start WebSpooler from a Mac OS computer using Internet Explorer, do the following:

#### **1. Start Internet Explorer.**

- **2. Choose Preferences from the Edit menu.**
- **3. Under the Java section of the Preferences dialog box, clear "Restrict Access to Non-Java Files."**

You can also change settings for viewing and printing the Job Log.

- **4. Under the Receiving Files area, select File Helpers and click Add.**
- **5. Configure settings as follows, without adding blank spaces:**
	- **Description**: Job Log
	- **Extension**: .log
	- **MIME type**: TEXT
	- **File type**: TEXT
	- **File creator**: TEXT
	- For Encoding, select the Plain Text, Use For Incoming, and Use For Outgoing options. Leave the remaining options cleared.
	- From the Download Destination menu, choose Download Folder.
	- From the Handling menu, choose Save To File.

#### **Similarity to Command WorkStation**

Fiery WebSpooler and Command WorkStation are both powerful job management tools. Although they are similar in functionality, they have different interfaces. For example, the WebSpooler RIP queue is similar to the Command WorkStation Processing area.

**DNS requirement PrintMe**

> You must enable DNS on the Fiery before enabling the PrintMe™ features. Otherwise, the Fiery tries to connect to the PrintMe server every 10 seconds and is unsuccessful.

#### **Installation Mac OS X**

The installation software includes:

- PPD Installer—installs the PostScript Printer Description files (PPDs) necessary to print from Mac OS X.
- Language folders—contain copies of the files that are installed by the PPD Installer. It is not necessary to open these folders or install them on your computer; the appropriate files are installed by the PPD Installer.

#### **TO INSTALL PRINTER DESCRIPTION FILES**

#### **1. Make sure that Print Center is not currently running on your computer.**

Print Center updates the list of available printers when it restarts. If a printer description file is added while Print Center is running, you cannot select the associated printer model until you restart Print Center.

- **2. Start the PPD Installer.**
- **3. Follow the on-screen instructions to install the software.**
- **4. When the software has been installed successfully, start Print Center and choose Add.**

#### **5. Select AppleTalk or IP printing in the pop-up menu.**

For AppleTalk, choose the AppleTalk Zone and then choose the name of the Fiery.

For IP Printing, enter the IP address or DNS name for the Fiery in the Printer's Address field. Clear the "Use default queue on server" field. In the Queue Name field, enter print, hold, or direct (printing over TCP/IP to the direct connection is not supported for all Fiery models). Make sure that LPR printing and the specified queue are enabled on the Fiery. For more information about configuring TCP/IP printing, see the *Configuration Guide*.

#### **6. For Printer Model, select the appropriate file for your language and Fiery model using one of the following methods:**

If you are using an English-language system, select a copier/printer manufacturer name to display the list of all printer models for that manufacturer. Scroll through the list and select your printer model name. If you cannot find your printer model in the list for your manufacturer, browse to the EFI and Fiery folders in the Printers Model list.

If you are using a system with AppleTalk, choose Auto Select from the Printer Model list, and the system selects the correct file for your printer. If more than one file corresponds to your printer, a dialog box displays a list of all valid files. If that occurs, cancel Auto Select and select the correct file from the Printer Model list.

**NOTE:** If the PPD does not appear in the list of available PPDs, or it appears, but the PPD options are not in the correct language, navigate to the appropriate language folder and manually select the file. If you are not using an English-language system, do not select the file name displayed in Print Center (for Dutch, French, German, Italian, Portuguese, Spanish, or Swedish), because this is the English file; no file names are displayed in the Print Center on a Japanese-language system.

If you are using a non-English system, choose Other from the Printer Model list. The Choose a File dialog box appears. Browse to the appropriate file for your Fiery using the location in the following table:

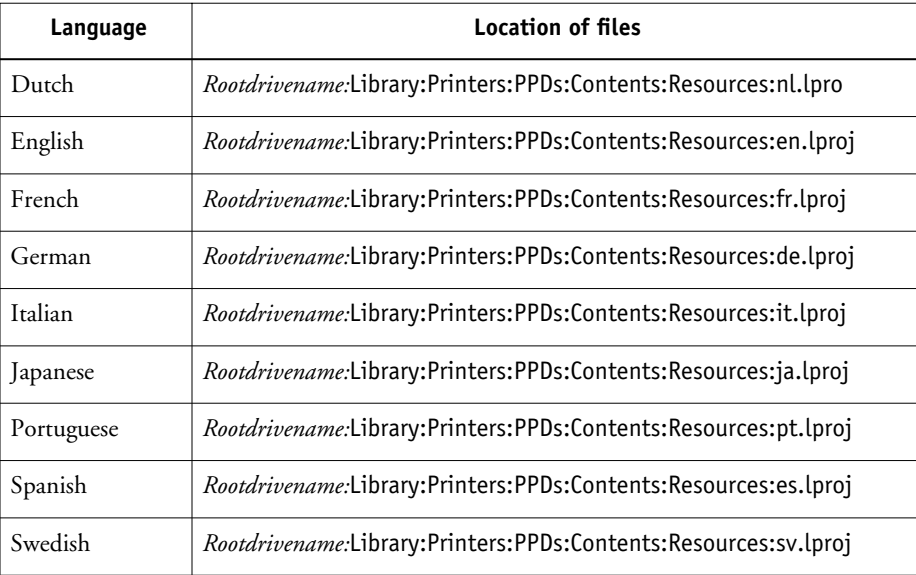

**NOTE:** Do not use the *Rootdrivename*:System:Library:Printers:PPDs:Contents:Resources folder to select a file.

#### **7. Click Choose.**

#### **8. Click Add.**

For more information about adding printers, see your Mac OS X documentation.

### **Support for utilities**

Mac OS X Native mode does not currently support any Fiery utilities. Mac OS X Native mode only supports the Adobe PostScript driver.

#### **Possible to select invalid print option combinations**

If you select an invalid setting or combination of settings when printing a document, no error message appears. For example, you may be able to select duplex printing on transparency media. Invalid settings and combinations are ignored by the Fiery.

### **Installable Options feature must be configured with Print Center**

Configure device-specific options (for example, enabling a Finisher or the optional Fiery Graphic Arts Package) before you use them. This ensures that printing information for documents is sent to the Fiery correctly.

The Configure button in Print Center and the Configure command in the Printers menu are not available. To enable device-specific print features, use the Installable Options feature.

#### **TO CONFIGURE INSTALLABLE OPTIONS**

- **1. Start Print Center.**
- **2. Select your printer in the Printer List.**
- **3. Choose Show Info from the Printer menu.**
- **4. Select Installable Options in the pop-up menu.**
- **5. Select the appropriate options for your device.**
- **6. Click Apply Changes and close the Printer Info screen.**

#### **Numbering in the Print dialog box may not be as expected**

The pop-up menu in the Print dialog box groups related print options. If more than five settings are included in a category, multiple menu commands with the same name appear in the pop-up menu. The menu commands are numbered, and the numbering does not restart for menu commands in a different category. For example, the menu commands could be named ColorWise 1, ColorWise 2, ColorWise 3, Destination, Finishing 5, and Finishing 6.

#### **Print dialog box may not be redrawn correctly**

When you move between panes in the Print dialog box—for example between the Printer Features and Copies & Pages panes—the screen may not update properly, and the same options may continue to appear. If this occurs, click Cancel and choose Print again.

#### **Default paper size not dependent upon language setting**

The default paper size is US Letter, regardless of the primary language setting you choose when you start Mac OS X. The default paper size is not set in the PPD, as in Mac OS 9, but in the Print Center Preferences. Once set, this preference is used for all applications. As a workaround, set the default paper size manually.

#### **Default paper size may be used for generic printers**

In Mac OS X, standard paper sizes have their own naming convention when used for a generic and Fiery printer. When printing to a Fiery and selecting the paper size in the Page Setup dialog box of an application, do not choose Any Printer from the "Format for" menu. Choose the desired Fiery printer from the menu, and then select the paper size. The paper size name may not be identical to one specified in the PPD. If you choose Any Printer, your job may print on the default paper size (A4 or Letter).

#### **Custom Page Size not supported in Mac OS X**

Custom Page Size printing is generally not supported in Mac OS X. When you choose Custom Page Size in the Page Setup dialog box, your job is printed on the default paper size (A4 or Letter). If the Custom Page Size is larger than A4 or Letter, the image is usually clipped.

#### **Jobs sent via IP Printing may not print**

Some Fiery servers do not process and print jobs sent via IP Printing. If you use the IP Printing feature to send print jobs to the Fiery from Mac OS X, see the following procedure.

#### **TO SEND IP PRINTING JOBS TO THE FIERY FROM MAC OS X**

#### **1. Start the PPD Installer.**

Follow the on-screen instructions to install the software.

#### **2. When the software has been installed successfully, start Print Center and choose Add.**

#### **3. Choose IP Printing.**

In the Printer's Address field, enter the IP address or DNS name for the Fiery.

In the Queue Name field, enter print, hold, or direct (printing over TCP/IP to the direct connection is not supported for all Fiery models). Make sure that LPR printing and the specified queue are enabled on the Fiery.

#### **4. Clear the "Use default queue on server" option.**

For more details about LPR printing from UNIX, see your Mac OS X documentation.

#### **Member Printing**

Member Printing is not supported.

#### **Support for printing features**

Mac OS X Native mode supports the Adobe PostScript driver with the following limitations:

**Tab naming**—Tabs are named with the letter "F", followed by a digit (for example, F1, F2). The Print Center does not allow horizontal scrolling of tabs. Any tab name longer than the limit (which, with tab names of this type, is 12 characters) is truncated at the beginning and end of the list in the Print Center dialog box.

**Maximum number of print options per tab**—The maximum number of print options per tab is imposed by the tab naming limitation in the previous section, as well as a Print Center feature that limits the number to five print options per tab, regardless of how many you specify. With Mac OS X version 1.5, the maximum number of tabs that can be displayed is 12 (a maximum of 60 print options).

**User interface constraints**—If your print job contains combinations of incompatible print option settings, the Fiery attempts to correct the settings, although unexpected results may occur in the printed output. Such combinations of incompatible print options can occur in PostScript jobs that you create or in jobs printed from applications that do not acknowledge the limitations in the PPD. In case of incompatibility, the Fiery attempts to change the tray selection to Tray 5 (Bypass Tray). In addition, the Fiery may also change the job to be single-sided, without stapling, and output to the Center Output Tray.

**Installable options**—Configuring the printer driver for options installed on the copier is not supported. Configure installable options with Print Center.

**Custom Page Sizes**—Custom page sizes are not supported.

When you start Mac OS X in English and install a printer, the operating system defaults to the available PPD list in the English folder (en.lproj), which was updated during the PPD installation. When starting in any other language, the operating system does not use this list

from the language-specific folder, but from the English folder. For European languages, the English PPD is used by default. With the Auto Select option, the English PPD is selected automatically.

#### **ColorSync folder**

When loading ICC profiles on Mac OS X, use the Mac OS 9 ColorSync folder on the User Software CD. The Mac OS X folder on the User Software CD does not contain the ColorSync folder with all the ICC profiles.

#### **Selecting incompatible print option settings**

The Mac OS X printer driver does not warn you about selecting incompatible print option settings, including those for Media Type and Finisher.

#### **Internet Explorer**

When you print a page from Internet Explorer on Mac OS X Native mode, the page defaults to Letter SEF instead of Letter LEF.

#### **PowerPoint**

**Collate**

You may find that the Remove White PPT Background option does not function correctly from PowerPoint X. This is an issue with Office v. X, rather than with Mac OS X. PowerPoint X creates a different PostScript code when drawing white backgrounds than that created in previous versions of PowerPoint (for example, PowerPoint 2001). Fiery servers shipped prior to the release of Office v.X did not remove this PostScript properly. With servers shipped since the release of Office v. X, this should not present a problem.

#### **Applications**

Do *not* use the Collate option within an application; use only the Collate option in the printer driver. However, for CorelDRAW and Microsoft Internet Explorer versions 5 and 5.5, use the Collate option in the printer driver *in addition to* the Collate option within the application.

#### **Landscape duplex**

When you print a landscape job as duplex, some applications, such as Adobe PageMaker and Adobe Acrobat 4, produce Top-Top output when you select Top-Bottom, and vice versa. For Acrobat 5 jobs, select the Auto Rotation check box for duplex printing.

#### **Manual duplex**

The manual duplex print option is available only from the printer driver. Also, you must select Tray 5 (Bypass Tray).

**NOTE:** You cannot set a Custom Page size to a manual duplex job.

After you print the first side of a manual duplex job, remove all paper from Tray 5 (Bypass Tray) and place the printed page face up on Tray 5. Disregard the message that is displayed on the copier and in Command WorkStation ("The paper type you currently have loaded in Tray 5 is different from the driver setting.").

#### **QuarkXPress**

Because of a limitation in QuarkXPress, you cannot print multiple pages on the same sheet of paper (Multiple-up, or *N*-up printing).

#### **Landscape orientation**

Microsoft Word, Microsoft PowerPoint, and Acrobat jobs will not print in Landscape orientation using the PostScript or PCL drivers. You must select the orientation from the application's Page Setup or Print dialog box.

#### *N***-up printing**

With QuarkXPress, CorelDRAW, and Photoshop, you may not receive the correct number of *N*-up copies.

#### **Adobe FrameMaker**

FrameMaker jobs are not collated.

#### **Adobe PageMaker 7**

To adjust the layout of a job in PageMaker 7 for Windows, use the application part of the printer driver. For example, when you print a job, (File>Print), set the orientation of the job by using the setting in the lower-right corner.

Member Printing is not supported with PageMaker.

When you print separations using PageMaker, the output may be unexpected. You may receive an error message that says the job was pre-separated and to use color plates other than CMYK.

#### **Microsoft PowerPoint**

When you select the number of copies in the Adobe PostScript driver, the driver will not update the number of copies in the application that you are running. To print the requested copies, enter the number of copies in the application's Print dialog box and in the Adobe PostScript printer driver.

#### **CorelDRAW**

Some Multiple-up jobs from Mac OS computers are not printed and cause a PostScript error. The same is true for CorelDRAW 10 for Windows.

#### **Adobe Acrobat Reader**

Adobe Acrobat Reader 5.1 may not be able to print Landscape jobs on most page sizes correctly and images may be clipped. Use 8.5x11 LEF paper when printing Landscape jobs using Acrobat Reader 5.1, or use Adobe Acrobat 4.0.